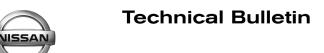

### SERVICE CAMPAIGN BULLETIN

Reference:

Date:

#### NTB18-048

July 19, 2018

### VOLUNTARY SERVICE CAMPAIGN 2013-2017 ALTIMA ENGINE CONTROL MODULE REPROGRAM

CAMPAIGN ID #: PC633 APPLIED VEHICLES: 2013-2017 Altima (L33) APPLIED ENGINE: QR25DE (4 cylinder engine)

> Check Service COMM or Dealer Business Systems (DBS) National Service History to confirm campaign eligibility.

#### INTRODUCTION

Nissan is conducting this voluntary service campaign on certain specific model year 2013-2017 Altima vehicles that are currently registered in the States of Arizona or Nevada. The Engine Control Module (ECM) software will be reprogrammed. This service will be performed at no charge to the customer for parts or labor.

#### **IDENTIFICATION NUMBER**

Nissan has assigned identification number PC633 to this campaign. This number must appear on all communication and documentation of any nature dealing with this campaign.

#### DEALER RESPONSIBILITY

Dealers are to repair vehicles falling within range of this campaign that enter the service department. This includes vehicles purchased from private parties, vehicles presented by transient (tourists) owners, and vehicles in a dealer's inventory.

Nissan Bulletins are intended for use by qualified technicians, not 'do-it-yourselfers'. Qualified technicians are properly trained individuals who have the equipment, tools, safety instruction, and know-how to do a job properly and safely. NOTE: If you believe that a described condition may apply to a particular vehicle, DO NOT assume that it does. See your Nissan dealer to determine if this applies to your vehicle.

#### SERVICE PROCEDURE

**IMPORTANT:** Before starting, make sure:

- ASIST on the CONSULT PC has been synchronized (updated) to the current date.
- All CONSULT-III plus (C-III plus) software updates (if any) have been installed.
- The CONSULT PC is connected to the Internet (Wi-Fi or cable).

#### NOTE:

- Most instructions for reprogramming with CONSULT-III plus (C-III plus) are displayed on the CONSULT PC screen.
- If you are not familiar with the reprogramming procedure, click here. This will link you to the "CONSULT- III plus (C-III plus) Reprogramming" general procedure.
- Take the vehicle for a 10 minute drive in order to meet the following Idle Air Volume Learn (IAVL) conditions:
  - Engine coolant temperature: 70 105°C (158 - 221°F)
  - Battery voltage: More than 12.9V (at idle)
  - Transmission: Warmed up

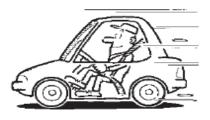

Figure B

**NOTE:** After reprogramming is complete, you will be required to perform Throttle Valve Closed Position, Idle Air Volume Learn, Accelerator Closed Position, and DTC erase. The above conditions are required for IAVL to complete.

#### **CAUTION:**

- Connect the **GR8** to the 12V battery and select ECM Power Supply Mode. If the vehicle battery voltage drops below <u>12.0V or above 15.5V</u> during reprogramming, the ECM may be damaged.
- Be sure to turn OFF all vehicle electrical loads.
   If a vehicle electrical load remains ON, <u>the ECM may be damaged</u>.
- Be sure to connect the AC Adapter. If the CONSULT PC battery voltage drops during reprogramming, the process will be interrupted and <u>the ECM may be damaged</u>.
- Turn OFF all external Bluetooth<sup>®</sup> devices (e.g., cell phones, printers, etc.) within range of the CONSULT PC and the VI. If Bluetooth<sup>®</sup> signal waves are within range of the CONSULT PC during reprogramming, reprogramming may be interrupted and <u>the ECM may be damaged</u>.

- 1. Connect the CONSULT PC to the vehicle to begin the reprogramming procedure.
- 2. Start C-III plus.
- 3. Wait for the plus VI to be recognized/connected.
  - The serial number will display when the plus VI is recognized/connected.
- 4. Select Re/programming, Configuration.

|                       | CONSC  |                          | .12.00 VIIN                           | venicie        |                 | oountry . 0.3.A. |           |
|-----------------------|--------|--------------------------|---------------------------------------|----------------|-----------------|------------------|-----------|
|                       | Back   | Home Print               | Screen Capture Messurement Mode       | rded Help      | 11.8V VI MI     |                  |           |
|                       | Connee | ction Status -           |                                       | Diagnosis Menu | 1               |                  |           |
| Step 3:               |        | Serial No.               | Status                                | Diagnos        | sis (One Syste  | em)              |           |
| plus VI is recognized | VI     | 2300727                  | ►>>>>>>>>>>>>>>>>>>>>>>>>>>>>>>>>>>>> | Diagnos        | sis (All Syster | ns)              |           |
|                       | м      | -                        | $\bigotimes$                          |                |                 |                  |           |
|                       |        |                          | No connection                         | ≪so Re/prog    | ramming, Co     | nfiguration      | Step<br>4 |
|                       | 8.00   | Select VI/MI             |                                       | Immobil        | lizer           |                  |           |
|                       |        | tion Setting<br>Sub mode | Language Setting                      | Mainten        | ance            |                  |           |
|                       |        | VDR                      |                                       |                |                 |                  |           |
| <u> </u>              |        |                          | Figi                                  | ure 1          |                 |                  |           |

5. Follow the on-screen instructions and navigate C-III plus to the screen shown in Figure 2 on the next page.

- 6. When you get to the screen shown in Figure 2, confirm this bulletin applies as follows.
  - A. Find the ECM **Part Number** and write it on the repair order.

**NOTE:** This is the <u>current</u> ECM Part Number (P/N).

| CONSULT-III plus Ver VIN |                       |                          | Country : U.S.A. |
|--------------------------|-----------------------|--------------------------|------------------|
| File Label               | *******               | x                        |                  |
| Operation                | REPROGRAMMIN          | G                        |                  |
| System                   | ENGINE                |                          |                  |
| Part Number 6A: Cur      | 23710                 | -                        |                  |
| Vehicle                  |                       | <x< th=""><th></th></x<> |                  |
| VIN                      | xxxxxxxxxxxxxxxxxxxxx | x                        |                  |
| Date                     | 11/1/201× 1:22:16     | AM                       | Save             |
|                          |                       |                          | Gave             |
|                          | E: 0                  |                          |                  |

Figure 2

- B. Compare the P/N you wrote down to the numbers in the **Current ECM Part Number** column in **Table A** on the next page.
  - If there is a <u>match</u>, continue with the reprogramming procedure. Proceed to step 7.
  - If there is <u>not a match</u>, reprogramming is not needed. Proceed to **CLAIMS INFORMATION** section for "Does Not Require Reprogram".

| Table A |  |
|---------|--|
|---------|--|

| MODEL                 | YEAR | CURRENT ECM PART NUMBER: 23710-                                                                                                    |
|-----------------------|------|----------------------------------------------------------------------------------------------------|
|                       | 2013 | 3TA0A, 3TA0B, 3TA0C<br>3TA1B, 3TA1C, 3TA1D<br>3TA6A, 3TA6B, 3TA6C, 3TA6D, 3TA6E<br>3TA7A, 3TA7B, 3TA7C, 3TA7D, 3TA7E<br>3TA8A, 3TA8B, 3TA8C, 3TA8D, 3TA8E<br>3TM3A, 3TM3B, 3TM4A, 3TM4B<br>3TM5A, 3TM5B, 3TM6A, 3TM6B<br>3TM7A, 3TM7B, 3TM8A, 3TM8B<br>3TY0A, 3TY0B, 3TY0C<br>3TY1A, 3TY1B, 3TY1C<br>3TY6A, 3TY6B, 3TY6C, 3TY6D, 3TY6E<br>3TY7A, 3TY7B, 3TY7C, 3TY7D, 3TY7E<br>3TY8A, 3TY8B, 3TY8C, 3TY8D, 3TY8E                                         |
|                       | 2014 | 3TV3A, 3TV4A, 3TV5A, 3TV6A, 3TV7A, 3TV8A<br>9HM3A, 9HM3B, 9HM3C, 9HM3D, 9HM3E<br>9HM4A, 9HM4B, 9HM4C, 9HM4D, 9HM4E<br>9HM5A, 9HM5B, 9HM5C, 9HM5D, 9HM5E<br>9HM6A, 9HM6B, 9HM6C, 9HM6D, 9HM6E<br>9HM7A, 9HM7B, 9HM7C, 9HM7D, 9HM7E<br>9HM8A, 9HM8B, 9HM8C, 9HM8D, 9HM8E                                                                                                    |
| Altima<br>with QR25DE | 2015 | 3GL3A, 3GL3B, 3GL3C<br>3GL4A, 3GL4B, 3GL4C<br>3GL5A, 3GL5B, 3GL5C<br>3GL6A, 3GL6B, 3GL7A, 3GL7B, 3GL8A, 3GL8B<br>9HP0A, 9HP0B, 9HP0C, 9HP0D, 9HP0E<br>9HP1A, 9HP1B, 9HP1C, 9HP1D, 9HP1E<br>9HP2A, 9HP2B, 9HP2C, 9HP2D, 9HP2E<br>9HP3A, 9HP3B, 9HP3C, 9HP3D, 9HP3E<br>9HP4A, 9HP4B, 9HP4C, 9HP4D, 9HP4E<br>9HP5A, 9HP5B, 9HP5C, 9HP5D, 9HP5E                                                                                                    |
|                       | 2016 | 3TH0A, 3TH1A, 3TH2A, 3TH3A, 3TH4A, 3TH5A<br>3TH6A, 3TH7A, 3TH8A, 3TH9A<br>3TY2A, 3TY2B, 3TY2C, 3TY2D, 3TY2E<br>3TY3A, 3TY3B, 3TY3C, 3TY3D, 3TY3E<br>3TY4A, 3TY4B, 3TY4C, 3TY4D, 3TY4E<br>3TY5A, 3TY5B, 3TY5C, 3TY5D, 3TY5E<br>3TY9A, 3TY9B, 3TY9C, 3TY9D, 3TY9E<br>9HN4A, 9HN4B, 9HN4C, 9HN4D, 9HN4E<br>9HN5A, 9HN5B, 9HN5C, 9HN5D, 9HN5E<br>9HN6A, 9HN6B, 9HN6C, 9HN6D, 9HN6E<br>9HN7A, 9HN7B, 9HN7C, 9HN7D, 9HN7E<br>9HN8A, 9HN8B, 9HN8C, 9HN8D, 9HN8E |
|                       | 2017 | 3TF7A, 3TF8A, 3TF9A 9HL0A, 9HL0B, 9HL0D<br>9HL1A, 9HL1B, 9HL1D<br>9HL2A, 9HL2B, 9HL2D<br>9HL3A, 9HL3B, 9HL3D<br>9HL4A, 9HL4B, 9HL4D                                                                                                    |

7. Follow the on-screen instructions to navigate C-III plus and reprogram the ECM.

#### NOTE:

- In some cases, more than one new P/N for reprogramming is available.
  - > If there is more than one new P/N, the screen in Figure 3 displays.
  - Select and use the reprogramming option that <u>does not</u> have the message "Caution! Use ONLY with NTBXX-XXX".
- If you get this screen and it is <u>blank</u> (no reprogramming listed), it means there is no reprogramming available for this vehicle.

| CONSULT-III plus Ver.            | VIN:                                                                             | Vehicle :                                   | Country : U.S.A.                       |
|----------------------------------|----------------------------------------------------------------------------------|---------------------------------------------|----------------------------------------|
| Back Home Prin                   | nt Screen Capture Mode                                                           |                                             | 🚗 🏹 🗶 🖿 🔜 🔀                            |
| Re/programming,<br>Configuration | Precaution                                                                       | Select Program Data                         | Confirm Vehicle<br>Condition 9/11      |
| Select Program Data              |                                                                                  |                                             |                                        |
|                                  | prog/programming data listed b<br>mming data is listed below, cor<br>in CONSULT. | elow.<br>firm the vehicle selection, VIN an |                                        |
| System                           | ENGINE                                                                           |                                             |                                        |
| Current Part Number              | Part Number After Re                                                             | oro/programming Othe                        | er Information                         |
| X00000X-X00000X                  | X0000X-X000XX                                                                    | xxxxxxxxxxxx                                | 000000000000                           |
| XXXXXXX-XXXXXXX                  | XXXXXX-XXXXXXX                                                                   | 000000000000000000000000000000000000000     | XXXXXXXXXXXXXXXXXXXXXXXXXXXXXXXXXXXXXX |
|                                  |                                                                                  |                                             |                                        |
|                                  |                                                                                  | 0                                           | /0 Next                                |

Figure 3

- Before reprogramming will start, you will be required to enter your User Name and Password.
  - > The CONSULT PC must be connected to the Internet (Wi-Fi or cable).
  - > If you do not know your User Name and Password, contact your Service Manager.

| Rect Reprogramming.<br>User Authentication | Screen<br>Confirm Vehicle<br>Condition                   |                         | Transfer Data | States      |
|--------------------------------------------|----------------------------------------------------------|-------------------------|---------------|-------------|
| Secureauth<br>Daimler WS                   |                                                          |                         |               |             |
|                                            | Please enter your UserD below. Username: Passwort Submit |                         |               |             |
| Restart Login                              |                                                          |                         |               | SecureAutor |
|                                            | Copyright 2015 SecureAuth Con                            | p. All rights reserved. |               |             |

Figure 4

8. When the screen in Figure 5 displays, reprogramming is complete.

**NOTE:** If the screen in Figure 5 does <u>not</u> display (indicating that reprogramming did <u>not</u> complete), refer to the information on the next page.

- 9. Disconnect the battery charger from the vehicle.
- 10. Select Next.

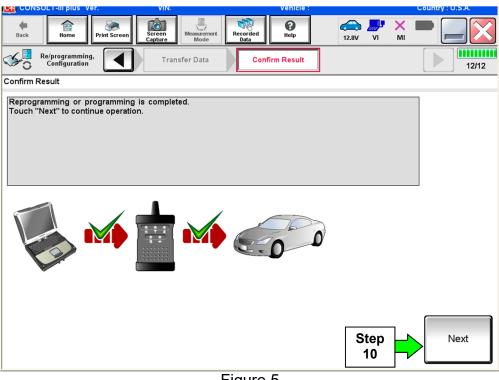

Figure 5

#### NOTE:

- In the next steps, starting on page 9, you will perform Throttle Valve Closed Position, Idle Air Volume Learn, Accelerator Closed Position, and DTC erase.
- These operations are required before C-III plus will provide the final reprogramming confirmation report.

#### ECM recovery:

### Do not disconnect plus VI or shut down Consult III plus if reprogramming does not complete.

## If reprogramming does <u>not</u> complete and the "!?" icon displays as shown in Figure 6:

- Check battery voltage (12.0–15.5 V).
- Ignition is ON, engine OFF.
- External Bluetooth<sup>®</sup> devices are OFF.
- All electrical loads are OFF.
- Select <u>retry</u> and follow the on screen instructions.
- <u>"Retry" may not go through on</u> <u>first attempt and can be</u> <u>selected more than once</u>.

| CONSULT-II pue Ver                                                                            | VN            | Ubblele                    |            | Econtry : Japan |
|-----------------------------------------------------------------------------------------------|---------------|----------------------------|------------|-----------------|
| Back Bane Print Screen                                                                        | Cachue Mode   | Seconded Help              | 12.3V VI N | < 🗖 🗖 🔁         |
| resprograming enrightion                                                                      | Transfer Data | Corfirm Resul              |            | 1313            |
| onfirm Result                                                                                 |               |                            |            |                 |
| Reprogramming or progamming is<br>operation on this ECU.<br>Touch "Rehy" to retry reprogrammi |               | ut you can retry reprog/pr | ogramming  | R               |
| Part number after<br>Reprogramming                                                            |               |                            |            |                 |
|                                                                                               |               |                            |            |                 |
| Part number before<br>Reprog/programming                                                      |               | 20102-00000                |            |                 |
| Reprog/programming                                                                            |               | 20102 730300<br>           |            |                 |
| Reprog/programming<br>Vehicle                                                                 |               |                            | -          | _               |
| Reprogramming<br>Vehicle<br>VIN                                                               |               |                            | _          |                 |
| Reprog/programming<br>Vehicle<br>VIN<br>System                                                |               |                            |            | Retry           |
|                                                                                               |               |                            |            | Retry           |

Figure 6

# If reprogramming does <u>not</u> complete and the "X" icon displays as shown in Figure 7:

- Check battery voltage (12.0 15.5 V).
- CONSULT A/C adapter is plugged in.
- Ignition is ON, engine OFF.
- Transmission is in Park.
- All C-III plus / VI cables are securely connected.
- All C-III plus updates are installed.
- Select <u>Home</u>, and restart the reprogram procedure from the beginning.

| CONSULT-IL plus Ver                                                                                               | VIN           | Vehicle : QASHQAI    |                 | County : Japan |
|----------------------------------------------------------------------------------------------------|---------------|----------------------|-----------------|----------------|
| Bark Hone Print Screee                                                                                            | Ecreen Node   | arded Help           | 🚔 🍠 🗙           |                |
| Re/programiag.                                                                                                    | Transfer Esta | Confirm Resul        |                 | 9/9            |
| confirm Result                                                                                                    |               |                      |                 |                |
| -Print this screen as needed. Confin<br>with precedure.<br>-Restart CONSULT with disconnects                      |               |                      | osition and etc | $\otimes$      |
|                                                                                                    |               |                      |                 |                |
|                                                                                                    |               | <u>et (52 10000)</u> |                 |                |
| Reprog/programming                                                                                                |               |                      |                 |                |
| Reprog/programming<br>Current part number                                                                         |               |                      |                 |                |
| Reprogramming<br>Current part number<br>Vehicle                                                                   |               |                      |                 |                |
| Reprog/programming<br>Current part number<br>Vahicle<br>VIN                                                       |               |                      |                 |                |
| Reprog/programming<br>Current part number<br>Vehicle<br>VIN<br>System                                             |               |                      |                 |                |
| Part number after<br>Reprog/programming<br>Current part number<br>Vehicle<br>VIN<br>System<br>Date<br>Information |               |                      |                 |                |

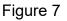

- 11. Follow the on-screen instructions to perform the following:
  - Throttle Valve Closed Position
  - Idle Air Volume Learn (IAVL)

#### NOTE:

- Listed below are common conditions required for IAVL to complete.
- o If IAVL does not complete within a few minutes, a condition may be out of range.
- Refer to the appropriate Electronic Service Manual (ESM) for specific conditions required for the vehicle you are working on.
  - Engine coolant temperature: 70 -105°C (158 221°F)
  - Battery voltage: More than 12.9V (At idle)
  - Selector lever: P or N
  - > Electric load switch: OFF (Air conditioner, headlamp, rear window defogger)
  - Steering wheel: Neutral (Straight-ahead position)
  - Vehicle speed: Stopped
  - Transmission: Warmed up
- Accelerator Pedal Close Position Learning
- Erase DTCs

Continue to the next page.

- 12. When the entire reprogramming process is complete, the screen in Figure 8 will display.
- 13. Verify the before and after part numbers are different.
- 14. Print a copy of this screen (Figure 8) and attach it to the repair order for warranty documentation.

#### 15. Select Confirm.

| CONSULT-III plus Ver VIN                                                                                                    | Vehicle :                                                                                    |             | Country : U.S.A. |            |
|----------------------------------------------------------------------------------------------------|----------------------------------------------------------------------------------------------|-------------|------------------|------------|
| Back Binne Print Screen Capture                                                                                                    | Measrement<br>Mode Recorded<br>Data                                                          | 14.3V VI MI |                  |            |
| Re/programming, Configuration                                                                                                    | se All DTCs Print Result /<br>Operation Complete                                             |             | 18/18            |            |
| Print Result / Operation Complete                                                                                                    |                                                                                              |             |                  |            |
| All tasks are completed. Confirm LAN acce<br>In case CONSULT can NOT immediately ac<br>temporally storage of this page. Touch "Sc<br>Data Folder" on desk top, and open the fold | cess to LAN or printer, Screen Capture funct<br>een Capture'', and save it. Screen capture d |             |                  |            |
| Part number before                                                                                                    | 23710<br>13                                                                                  |             |                  |            |
| Reprog/programming                                                                                                    | xxxxxxxxxx                                                                                   |             |                  |            |
| VIN                                                                                                    | *****                                                                                        |             |                  |            |
| System                                                                                                    | ENGINE                                                                                       |             | Print            | Step       |
| Date                                                                                                    | 1 <del>4/0/2011 0.10.21 M</del>                                                              |             |                  |            |
|                                                                                                    |                                                                                              | 1/1         | Confirm          | Step<br>15 |
|                                                                                                    |                                                                                              |             |                  |            |

Figure 8

#### 16. Close C-III plus.

#### 17. Turn the ignition OFF.

18. Disconnect the plus VI from the vehicle.

#### **CLAIMS INFORMATION**

#### Submit a Campaign (CM) line claim using the following claims coding:

| CAMPAIGN ("CM") ID | DESCRIPTION                | OP CODE | FRT      |
|--------------------|----------------------------|---------|----------|
| DOCOO              | Reprogram ECM              | PC6330  | 0.5 hrs. |
| PC633              | Does Not Require Reprogram | PC6333  | 0.3 hrs. |